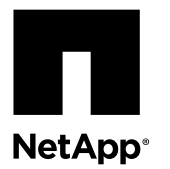

# **Replacing the NVRAM battery and/or DIMM**

To replace an NVRAM battery or NVRAM DIMM in the system, you must remove the controller module from the system, open it, replace the battery, and close and replace the controller module.

#### **About this task**

- You can use this procedure with all versions of Data ONTAP supported by your system.
- All other components in the system must be functioning properly; if not, you must contact technical support.

#### **Steps**

- **1.** Shutting down the target controller on page 1
- **2.** [Opening the system](#page-6-0) on page 7
- **3.** [Removing the NVRAM battery o](#page-7-0)n page 8
- **4.** [Removing the NVRAM DIMM](#page-9-0) on page 10
- **5.** [Installing the NVRAM DIMMs](#page-12-0) on page 13
- **6.** [Installing the NVRAM battery](#page-12-0) on page 13
- **7.** [Reinstalling the controller module and booting the system](#page-12-0) on page 13
- **8.** [Checking the status of the battery and running diagnostics](#page-14-0) on page 15
- **9.** [Completing the replacement process](#page-16-0) on page 17

## **Shutting down the target controller**

You shut down or take over the target controller using different procedures, depending on the storage system hardware configuration.

#### **Choices**

- Shutting down a node operating in 7-Mode on page 1
- [Shutting down a node operating in clustered Data ONTAP](#page-2-0) on page 3
- [Shutting down a controller module in a two-node MetroCluster configuration](#page-4-0) on page 5

### **Shutting down a node operating in 7-Mode**

When performing maintenance on a system operating in 7-Mode, you must shut down the node. Depending on your system's configuration, you might also need to turn off the power supplies.

#### **About this task**

Your system's configuration determines whether you turn off the power supplies after shutting down the node:

• If you have one controller module in the chassis that is either part of an HA pair or in a stand-alone configuration, you must turn off the power supplies in the impaired node chassis.

#### **Shutting down a node in an HA pair**

To shut down the node, you must determine the status of the node and, if necessary, take over the node so that the partner continues to serve data from the node's storage.

#### **Steps**

**1.** Check the HA status of the impaired node by entering the following command from either node in the HA pair that is displaying the Data ONTAP prompt:

**cf status**

**2.** Take the appropriate action based on the takeover status of the node.

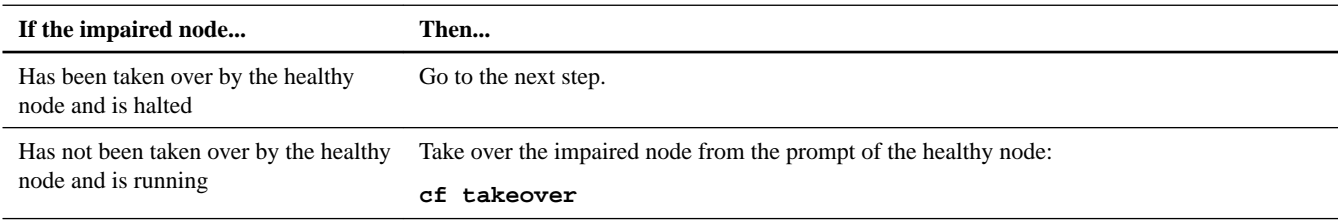

- **3.** Wait at least two minutes after takeover of the impaired node to ensure that the takeover was completed successfully.
- **4.** If the impaired node is not at the LOADER prompt and is showing Waiting for giveback, press **Ctrl-C** and respond **Y** to halt the node.
- **5.** With the impaired node showing the Waiting for giveback message or halted, shut it down, depending on your configuration:

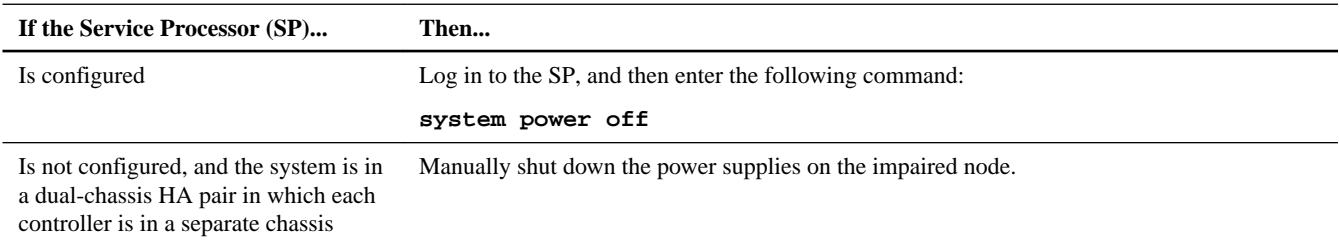

**6.** If the nodes are in a dual-chassis HA pair, unplug the impaired node power cords from the power source.

#### **Shutting down a node in a stand-alone configuration**

For a node that is not configured with a high-availability (HA) partner, you must perform a clean shutdown (ensuring that all data has been written to disk) and disconnect the power supplies.

#### **Steps**

**1.** Shut down the node if it is not already shut down:

**halt -t 0**

**2.** Shut down the power supplies, and then unplug both power cords from the source.

The system is ready for maintenance.

### <span id="page-2-0"></span>**Shutting down a node operating in clustered Data ONTAP**

To shut down the impaired node, you must determine the status of the node and, if necessary, take over the node so that the healthy node continues to serve data from the impaired node storage.

#### **Steps**

**1.** If the system is running clustered Data ONTAP, check the status of the nodes in the cluster:

a. Change to the advance privilege level:

**set -privilege advanced**

b. Enter the following command at the system console of either node:

**cluster show -epsilon \***

The command produces output similar to the following:

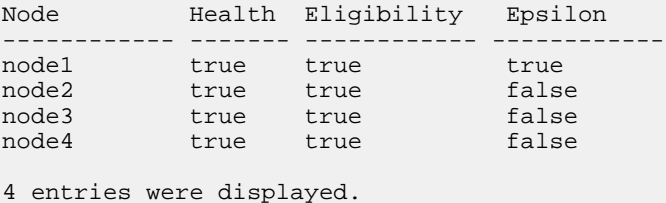

**Note:** Epsilon must not be on a node to be replaced.

**Note:** In a cluster with a single HA pair, Epsilon will not be assigned to either node.

c. Take one of the following actions, depending on the result of the command:

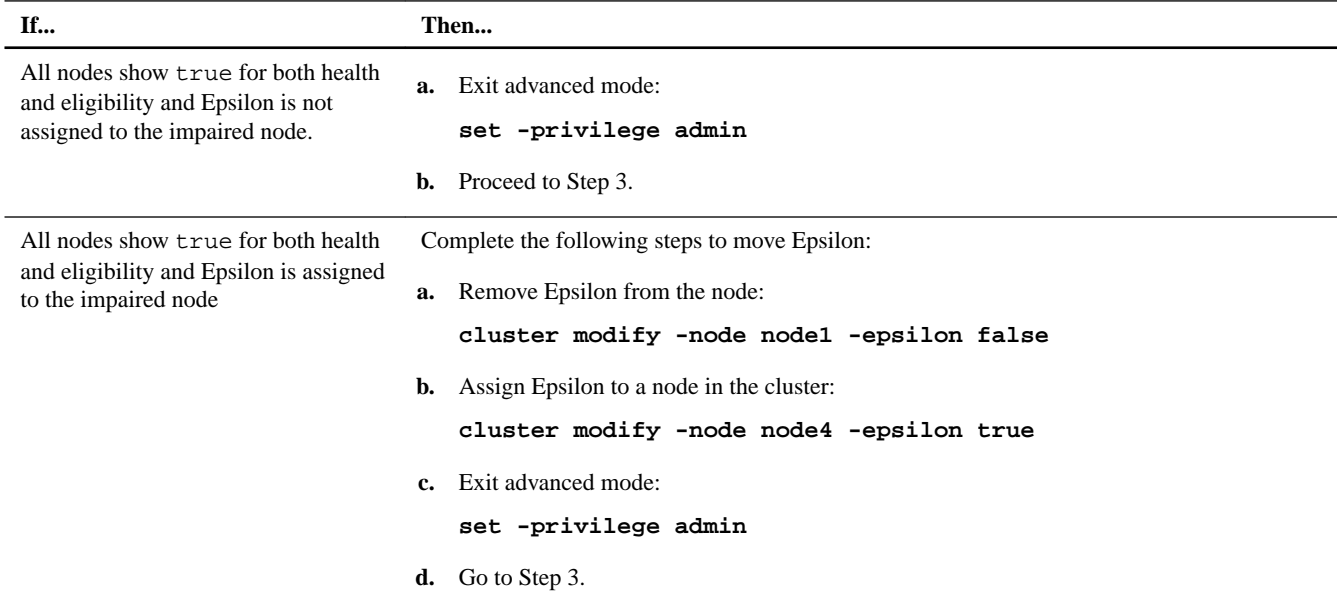

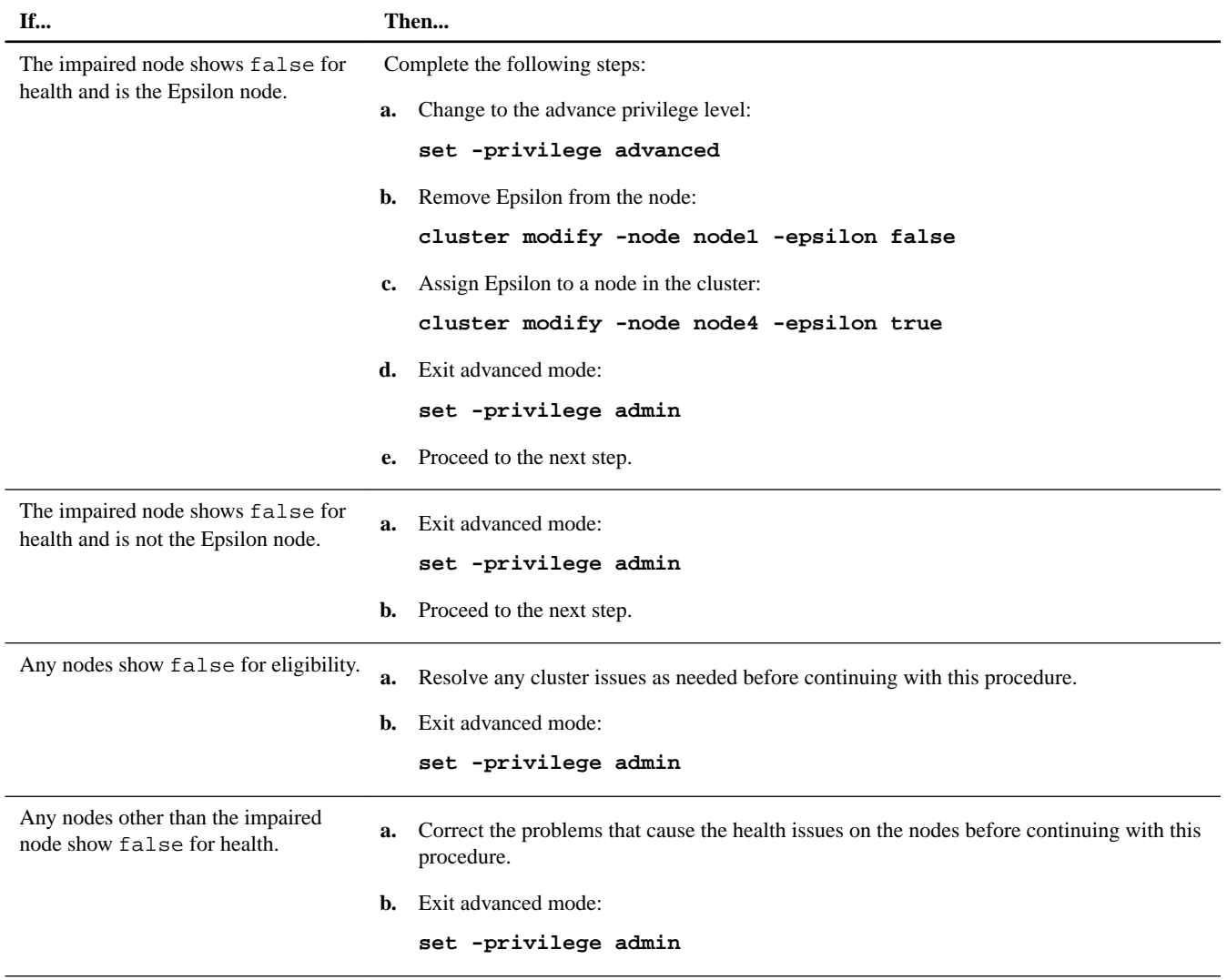

**2.** If the impaired node is part of an HA pair, disable auto-giveback from the console of the healthy node:

**storage failover modify -node local -auto-giveback false**

**3.** Bring the impaired node to the LOADER prompt:

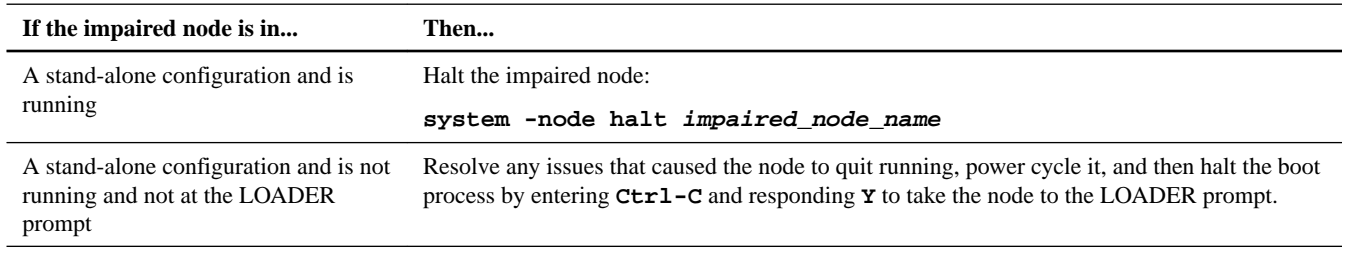

<span id="page-4-0"></span>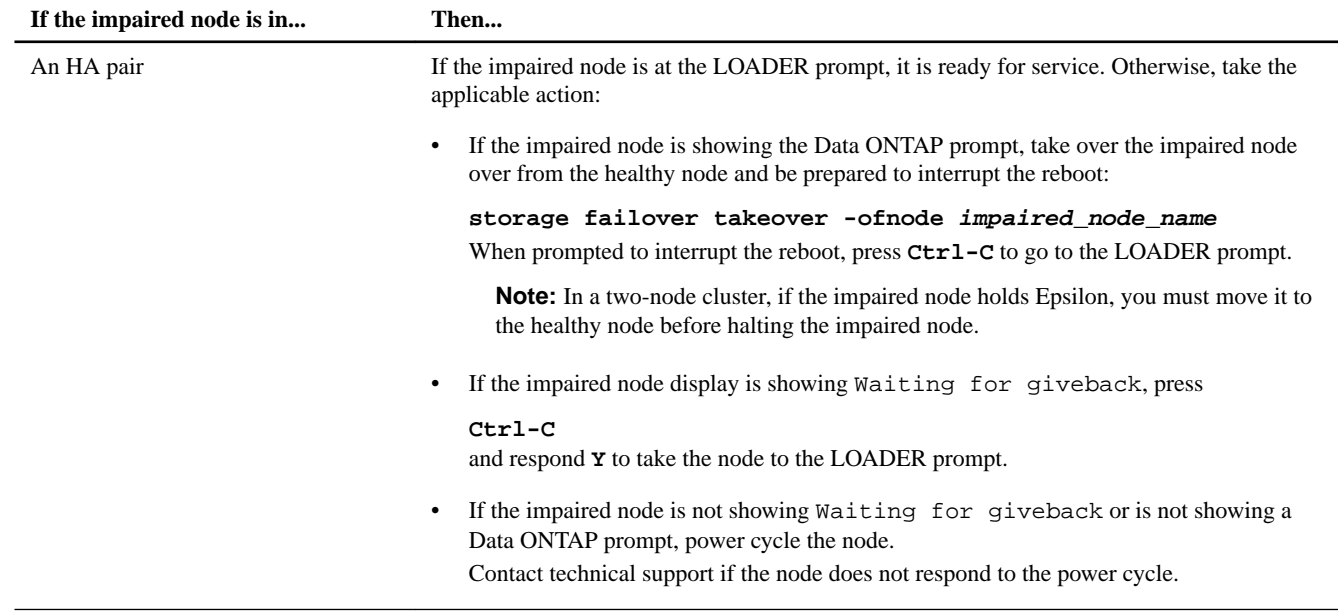

#### **4.** Shut down the impaired node.

**Note:** If the system is in an HA pair the node should be at the LOADER prompt.

The method you use to shut down the node depends on whether remote management through a Service Processor (SP) is used, and whether the system is in a dual-chassis or single-chassis configuration.

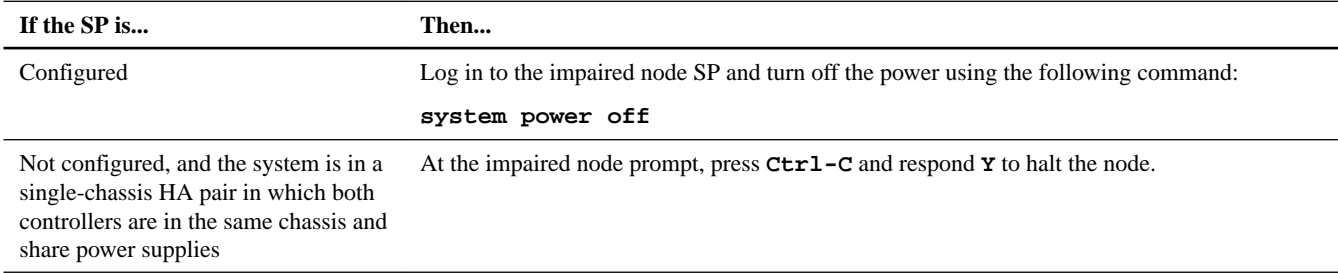

**5.** If the system is in a dual-chassis HA pair or stand-alone configuration, turn off the power supplies, and then unplug the impaired node power cords from the power source.

### **Shutting down a controller module in a two-node MetroCluster configuration**

To shut down a controller module, you must determine the status of the impaired node and, if necessary, perform a MetroCluster switchover operation from the healthy controller module so that the healthy node continues to serve data from the impaired node's storage.

#### **Steps**

- **1.** If the system is running clustered Data ONTAP, check the status of the nodes in the cluster:
	- a. Enter the following command at the system console of either node:

**cluster show**

The command produces output similar to the following:

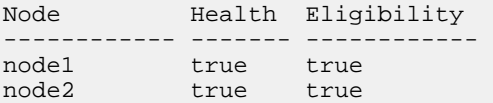

node3 true true<br>node4 true true  $node4$ 

4 entries were displayed.

b. Take one of the following actions, depending on the result of the command:

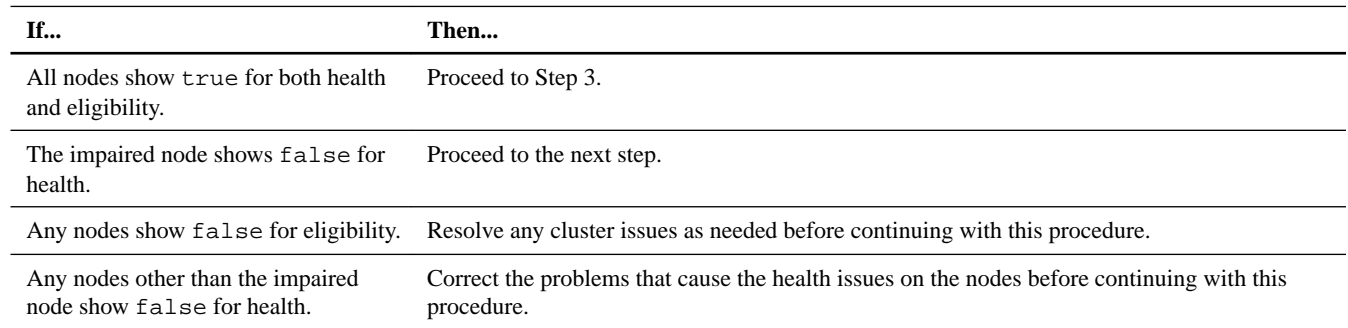

- **2.** Use the metrocluster check run, metrocluster check show and metrocluster check config-replication show commands to make sure no configuration updates are in progress or pending.
- **3.** If the impaired node has not switched over, perform the switchover operation from the healthy node:

#### **metrocluster switchover**

**4.** Monitor the completion of the switchover:

#### **metrocluster operation show**

#### **Example**

```
mcc1A::*> metrocluster operation show
  Operation: Switchover
 Start time: 10/4/2012 19:04:13
 State: in-progress
    End time: -
      Errors: 
mcc1A::*> metrocluster operation show
  Operation: Switchover
  Start time: 10/4/2012 19:04:13
       State: successful
    End time: 10/4/2012 19:04:22
      Errors: -
```
**5.** Shut down the impaired node.

The method you use to shut down the node depends on whether remote management using a Service Processor (SP) is used:

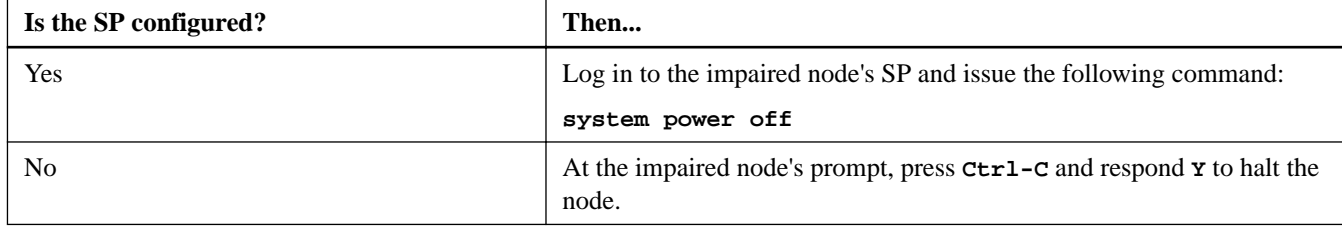

**6.** If you are not already grounded, properly ground yourself.

## <span id="page-6-0"></span>**Opening the system**

If you want to access components inside the controller module, you must open the system.

#### **Steps**

- **1.** If you are not already grounded, properly ground yourself.
- **2.** Loosen the hook and loop strap binding the cables to the cable management device, and then unplug the system cables and SFPs (if needed) from the controller module, and keep track of where the cables were connected.

Leave the cables in the cable management device so that when you reinstall the cable management device, the cables are organized.

**3.** Remove the cable management device from the controller module and set it aside.

**Note:** The 8020 controller module uses cable management arms, while the rest of the 80xx family uses a cable management tray.

**4.** Loosen the thumbscrew on the cam handle of the controller module .

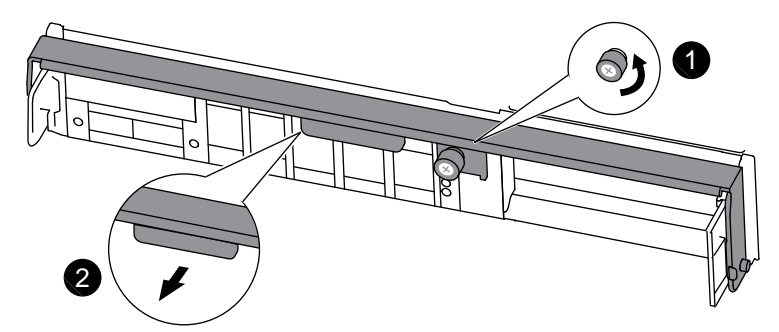

#### **8020 controller module cam handle**

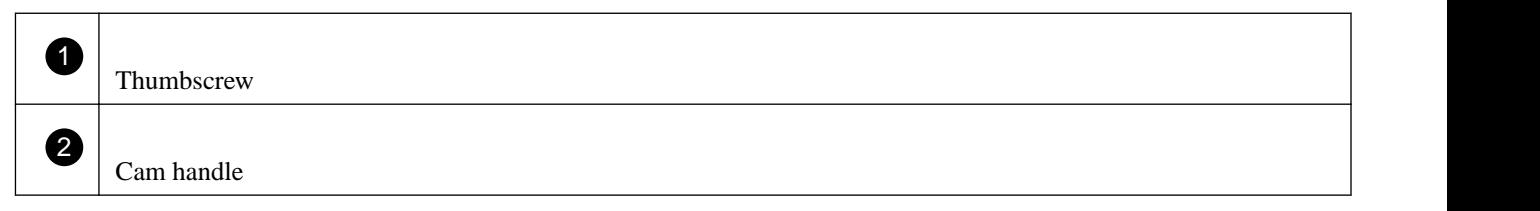

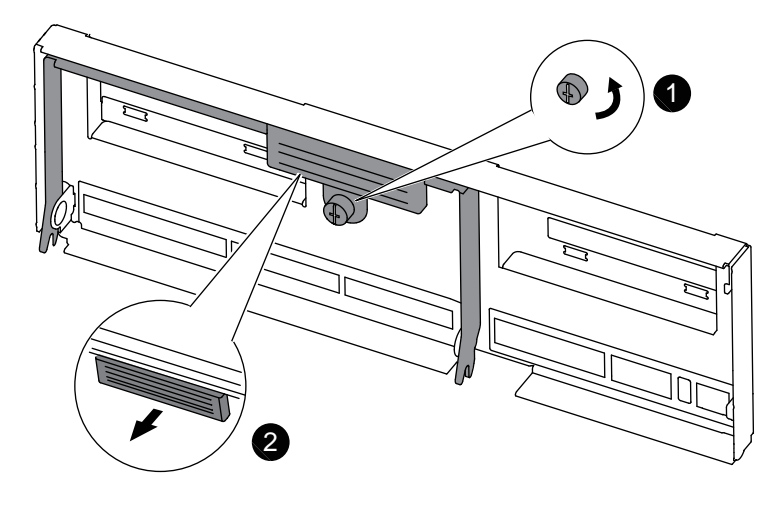

**Any other 80xx controller module cam handle**

<span id="page-7-0"></span>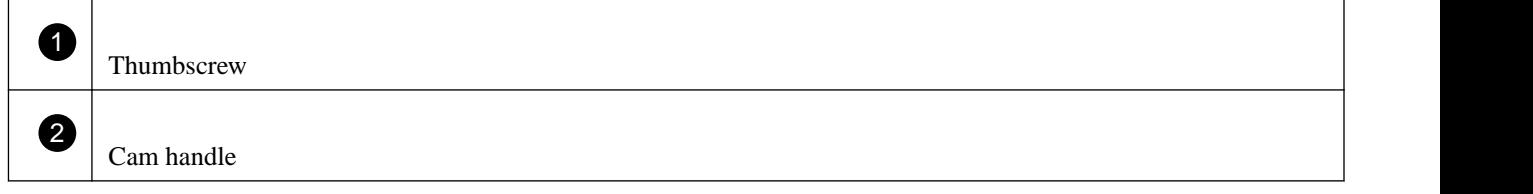

**5.** Pull the cam handle downward and begin to slide the controller module out of the chassis.

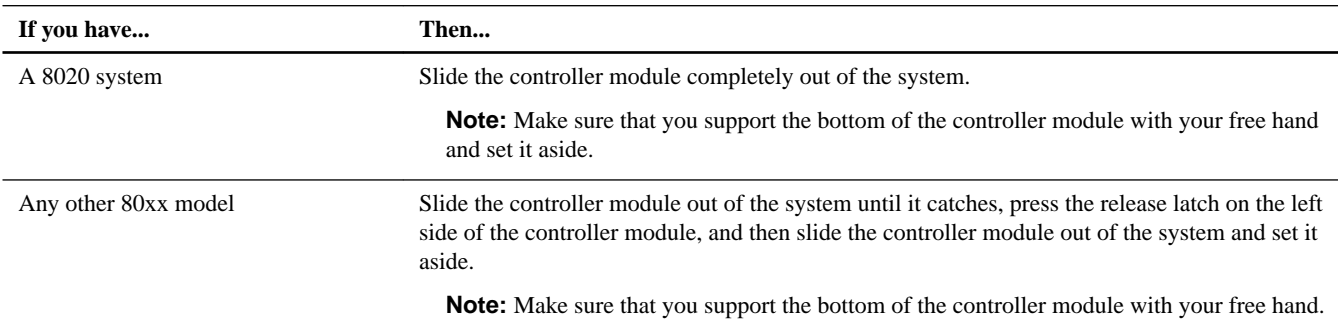

## **Removing the NVRAM battery**

The process of removing the NVRAM battery from a controller module in a 80xx system is similar between the models. The difference between the models is the physical appearance of the battery packs and where it connects to the system.

### **Steps**

**1.** Check the NVRAM LED:

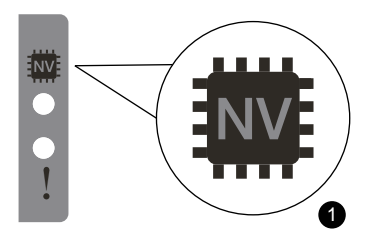

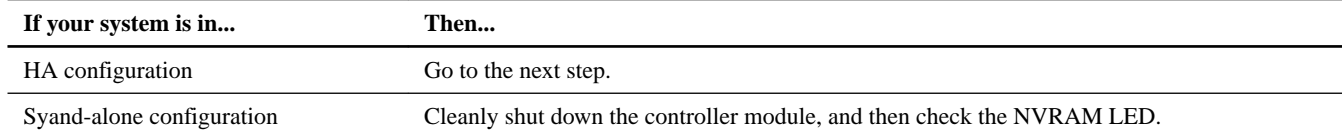

**Attention:** The NVRAM LED blinks while destaging contents to the flash memory when you halt the system. After the destage is complete, the LED turns off.

- If power is lost without a clean shutdown, the NVRAM LED flashes until the destage is complete, and then the LED turns off.
- If the LED is on and power is on, unwritten data is stored on NVRAM that has not been destaged. This typically occurs during an uncontrolled shutdown after Data ONTAP successfully booted.
- **2.** Open the CPU air duct and locate the NVRAM battery.

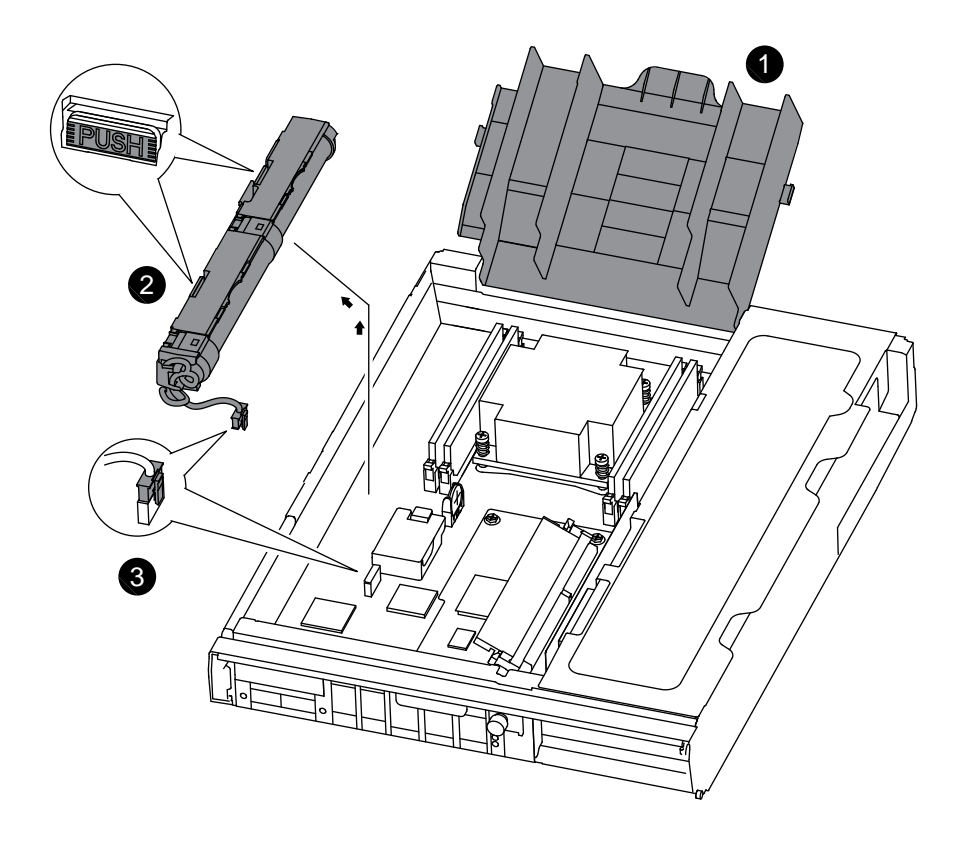

### **8020 controller module**

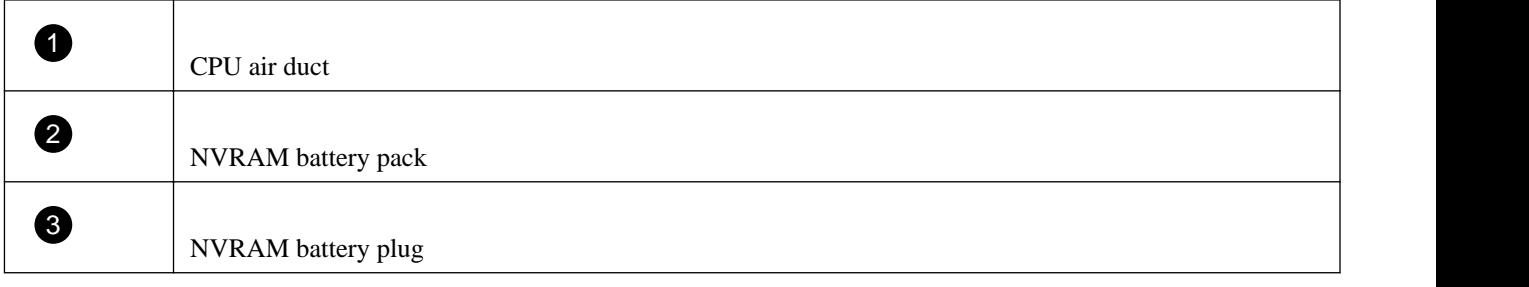

<span id="page-9-0"></span>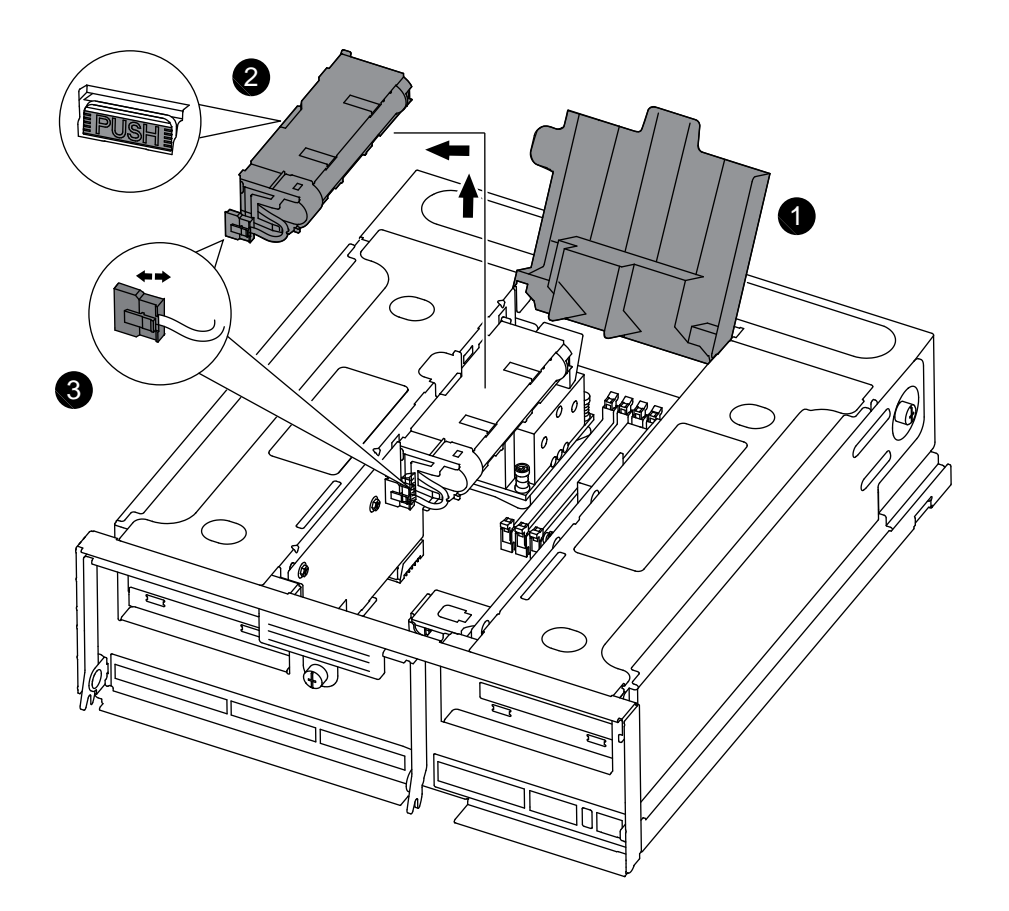

#### **Other 80xx controller modules**

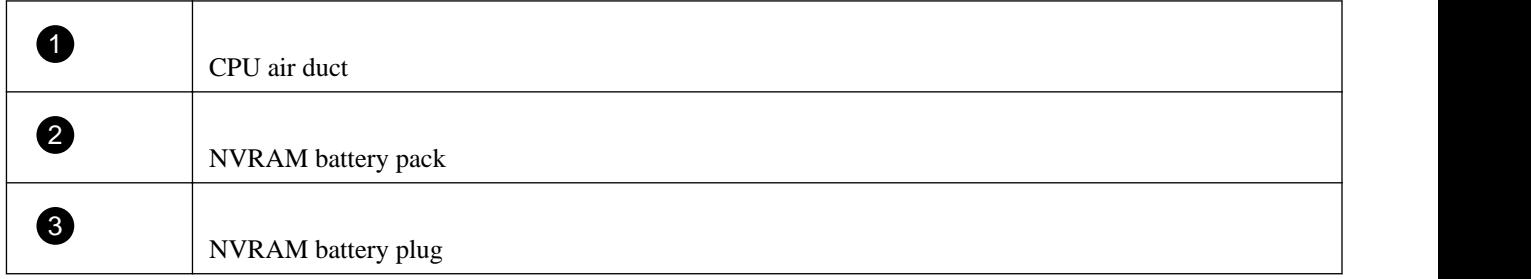

- **3.** Locate the battery plug and squeeze the clip on the face of the battery plug to release the plug from the socket, and then unplug the battery cable from the socket.
- **4.** Press the blue locking tab or tabs on the edge of the battery, and then slide the battery out of the controller module.

**Note:** There are two locking tabs on the 8020 battery housing, and there is only one locking tab on the battery housing on the rest of the 80xx models.

## **Removing the NVRAM DIMM**

To remove the NVRAM DIMM, you must perform a specific sequence of steps, beginning with disconnecting the NVRAM battery and ending with removing the NVRAM DIMM from the socket.

#### **Before you begin**

You must unplug the NVRAM battery from the controller module before you remove the NVRAM DIMM.

#### **Steps**

- **1.** If you are not already grounded, properly ground yourself.
- **2.** Locate the NVRAM battery and disconnect it from the controller module.
- **3.** Locate the NVRAM DIMM on the controller module.

The NVRAM DIMM holder has black ejector tabs, while the system DIMMS have white ejector tabs.

**Note:** For all models except the 8020, the NVRAM DIMM is only accessible by removing the PCIe side panel, as shown in the illustration. Remove any PCIe cards if you cannot easily access the NVRAM DIMM.

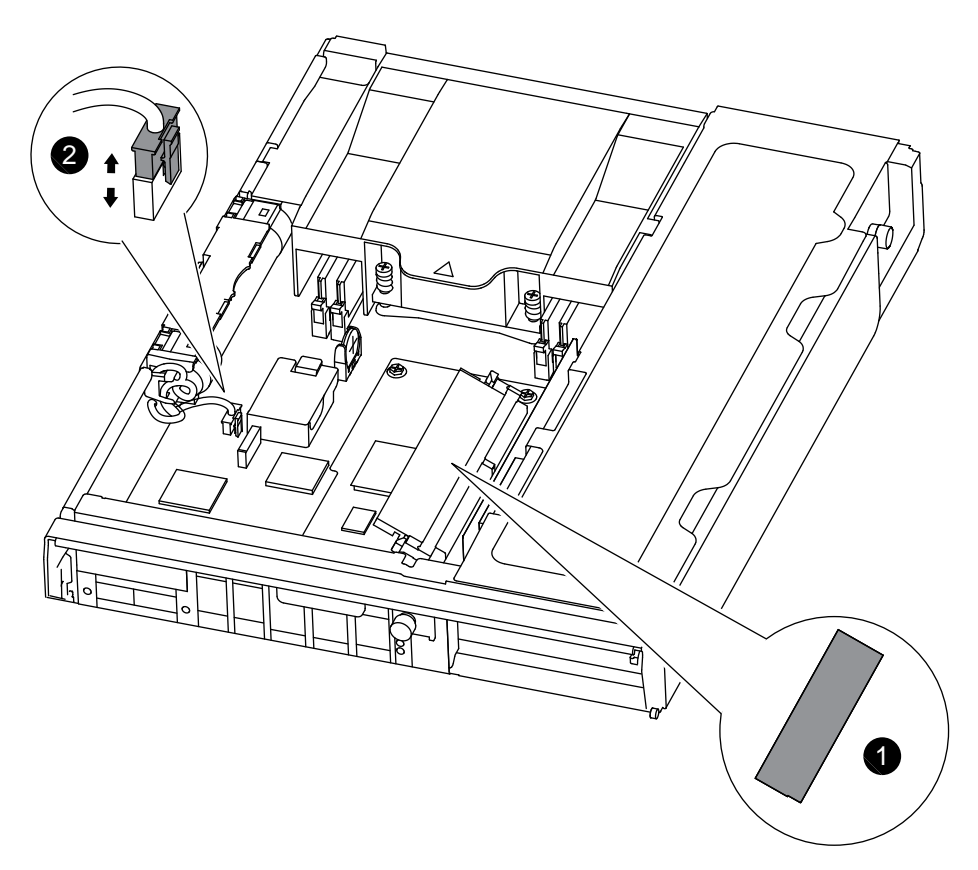

#### **FAS8020 controller module**

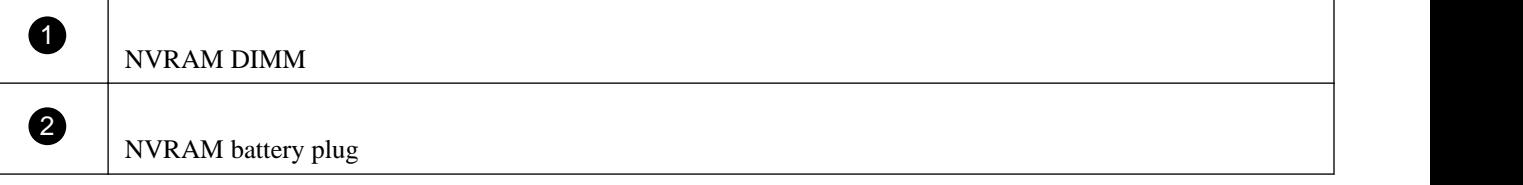

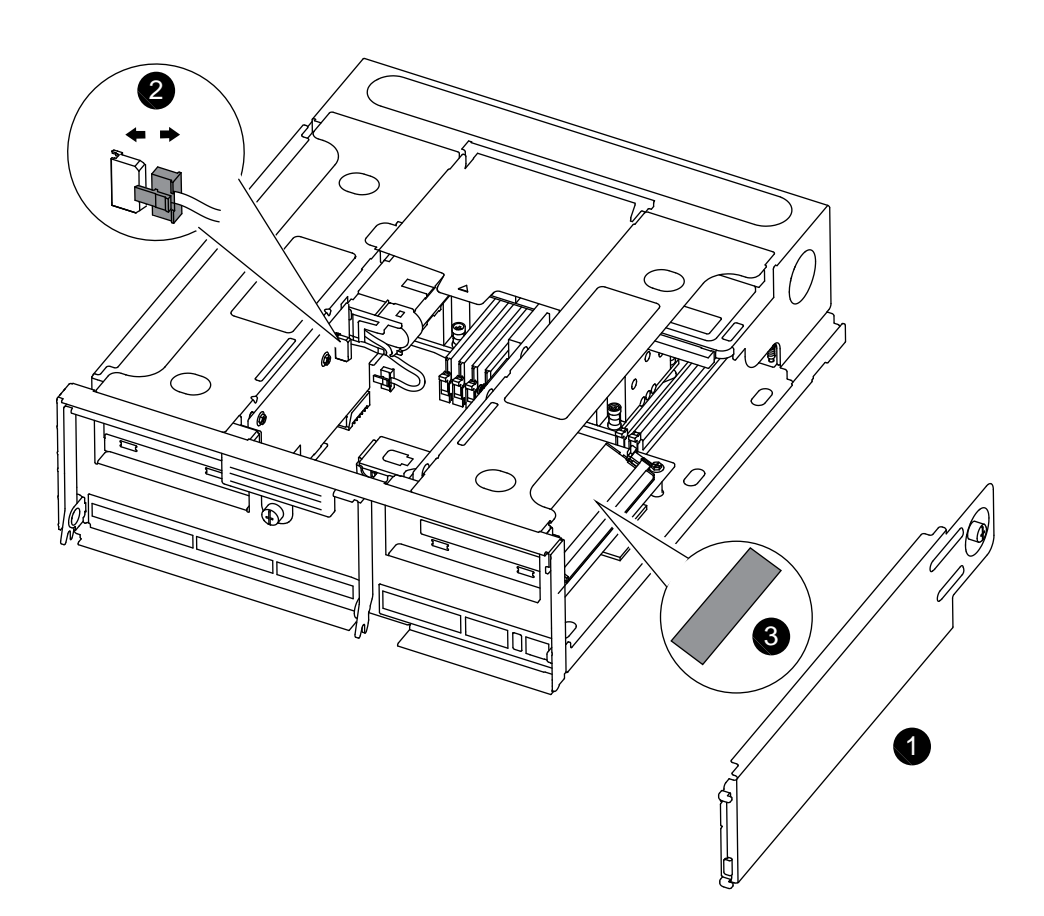

**Other FAS80xx controller modules**

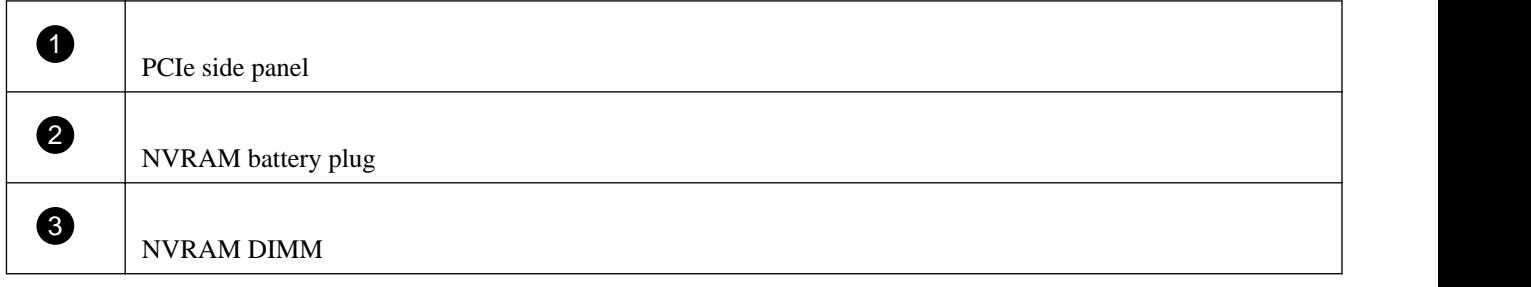

- **4.** Note the orientation of the DIMM in the socket so that you can insert the replacement DIMM in the proper orientation.
- **5.** Slowly press down on the two DIMM ejector tabs, one at a time, to eject the DIMM from its slot, and then lift it out of the slot.

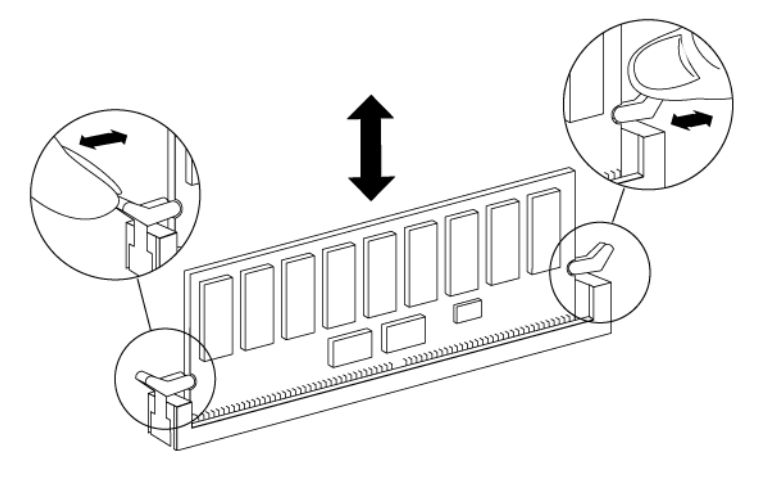

<span id="page-12-0"></span>**Attention:** Carefully hold the DIMM by the edges to avoid pressure on the components on the DIMM circuit board.

### **Installing the NVRAM DIMMs**

To install the NVRAM DIMM, you must perform a specific sequence of steps.

#### **Steps**

- **1.** If you are not already grounded, properly ground yourself.
- **2.** Locate the NVRAM DIMM slot where you are installing the replacement NVRAM DIMM.

The NVRAM DIMM slot is located behind the PCIe cover for all models except the 8020, which is located in the middle of the motherboard.

- **3.** Remove the replacement DIMM from the antistatic shipping bag, hold the DIMM by the corners, and align it over the slot. The notch among the pins on the DIMM should line up with the tab in the socket.
- **4.** Insert the DIMM squarely into the slot.

The DIMM fits tightly in the slot, but should go in easily. If not, realign the DIMM with the slot and reinsert it.

**Attention:** Visually inspect the DIMM to verify that it is evenly aligned and fully inserted into the slot.

- **5.** Push carefully, but firmly, on the top edge of the DIMM until the latches snap into place over the notches at the ends of the DIMM.
- **6.** If you have a 80xx system other than the 8020, reinstall the PCIe cards, if necessary, and then close and lock the side panel.
- **7.** Plug the NVRAM battery into the controller module.

Make sure that the plug locks down to the socket.

## **Installing the NVRAM battery**

To install the NVRAM battery in the controller module, you must perform a specific sequence of steps.

#### **Steps**

- **1.** Align the tab or tabs on the battery holder with the notches in the controller module side, and gently push down on the battery housing until the battery housing clicks into place.
- **2.** Plug the battery plug back into the controller module.
- **3.** Close the CPU air duct.

Make sure that the plug locks down to the socket.

## **Reinstalling the controller module and booting the system**

After you replace a component within the controller module, you must reinstall the controller module in the system chassis and boot it to a state where you can run diagnostic tests on the replaced component.

#### **About this task**

For HA pairs with two controller modules in the same chassis, the sequence in which you reinstall the controller module is especially important because it attempts to reboot as soon as you completely seat it in the chassis.

#### **Steps**

**1.** Align the end of the controller module with the opening in the chassis, and then gently push the controller module halfway into the system.

**Note:** Do not completely insert the controller module in the chassis until instructed to do so.

**2.** Recable the system, as needed.

If you removed the media converters (SFPs), remember to reinstall them if you are using fiber optic cables.

**3.** Complete the reinstall of the controller module:

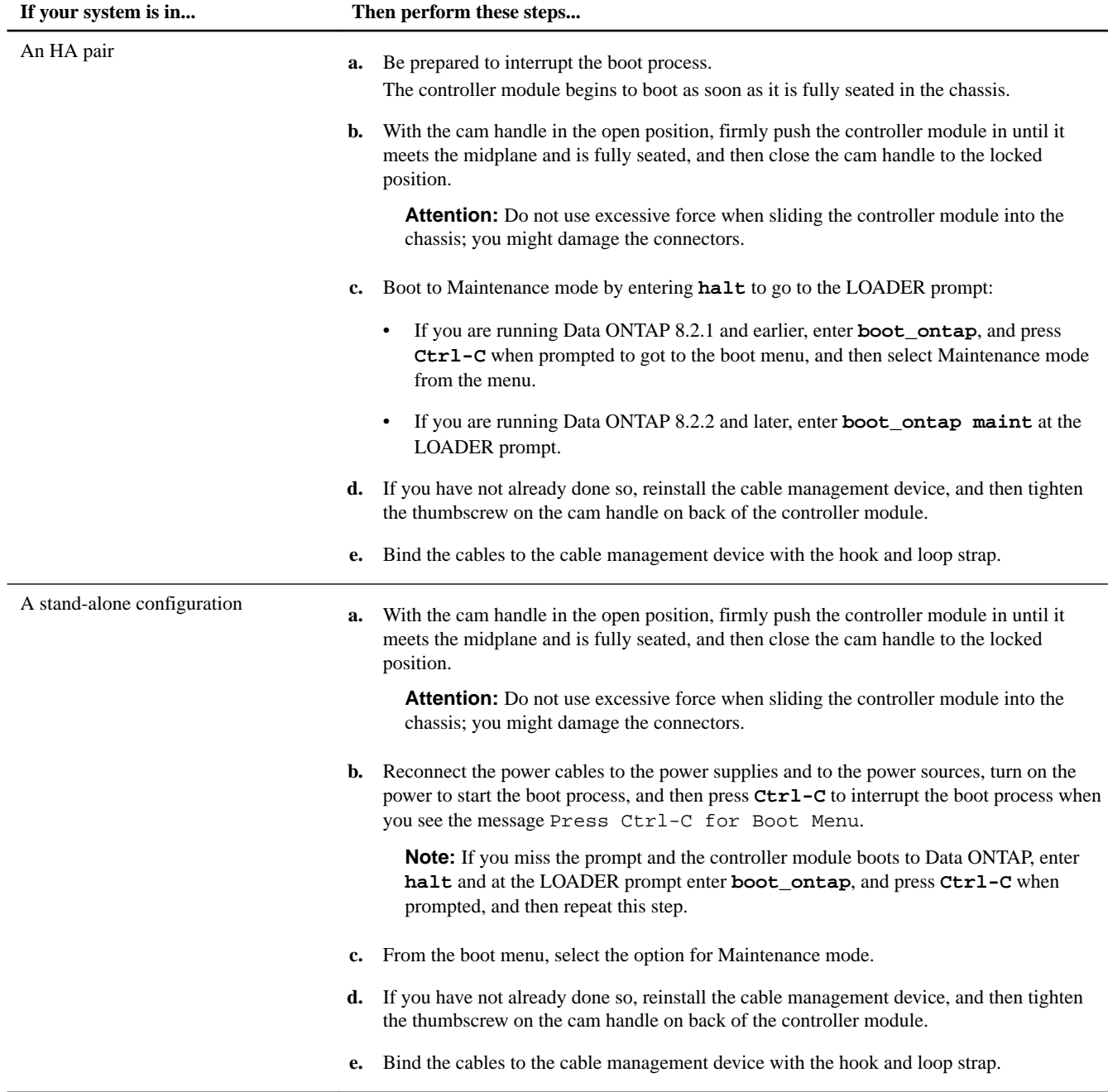

## <span id="page-14-0"></span>**Checking the status of the battery and running diagnostics**

After installing a new battery, you should run diagnostics and check the status of the battery.

#### **Steps**

- **1.** If the boot process was interrupted too late and the Boot Menu appeared, perform the following steps:
	- a. Select the Maintenance mode option from the displayed menu.
	- b. After the system boots to Maintenance mode, enter the following command at the prompt:

**halt**

After you issue the command, wait until the system stops at the LOADER prompt.

**Important:** During the boot process, you might see the following prompt:

• A prompt warning that when entering Maintenance mode in an HA configuration you must ensure that the healthy node remains down.

You can safely respond **y** to the prompt.

**2.** On the node with the replaced component, enter the following command at the LOADER prompt:

#### **boot\_diags**

**Note:** You must enter this command from the LOADER prompt for system-level diagnostics to function properly. The boot\_diags command starts special drivers designed specifically for system-level diagnostics.

**Important:** During the boot\_diags process, you might see the following prompt:

• A prompt warning that when entering Maintenance mode in an HA configuration you must ensure that the partner remains down.

You can safely respond **y** to the prompt.

The Maintenance mode prompt (\*>) appears.

**3.** Clear the status logs by entering the following command:

#### **sldiag device clearstatus**

**4.** Verify that the log is cleared by entering the following command:

#### **sldiag device status**

The following default response is displayed: SLDIAG: No log messages are present.

**5.** Enter the following command at the prompt:

#### **sldiag device run -dev nvram**

**6.** View the status of the test by entering the following command:

#### **sldiag device status**

Your storage system provides the following output while the tests are still running: There are still test(s) being processed. After all the tests are complete, the following response appears by default: \*> <SLDIAG:\_ALL\_TESTS\_COMPLETED>

**7.** Verify that no hardware problems resulted from the addition or replacement of hardware components on your system by entering the following command:

### **sldiag device status [-dev devtype] [-name device] -long -state failed**

System-level diagnostics returns you to the prompt if there are no test failures, or lists the full status of failures resulting from testing the component.

**8.** Proceed based on the result of the preceding step:

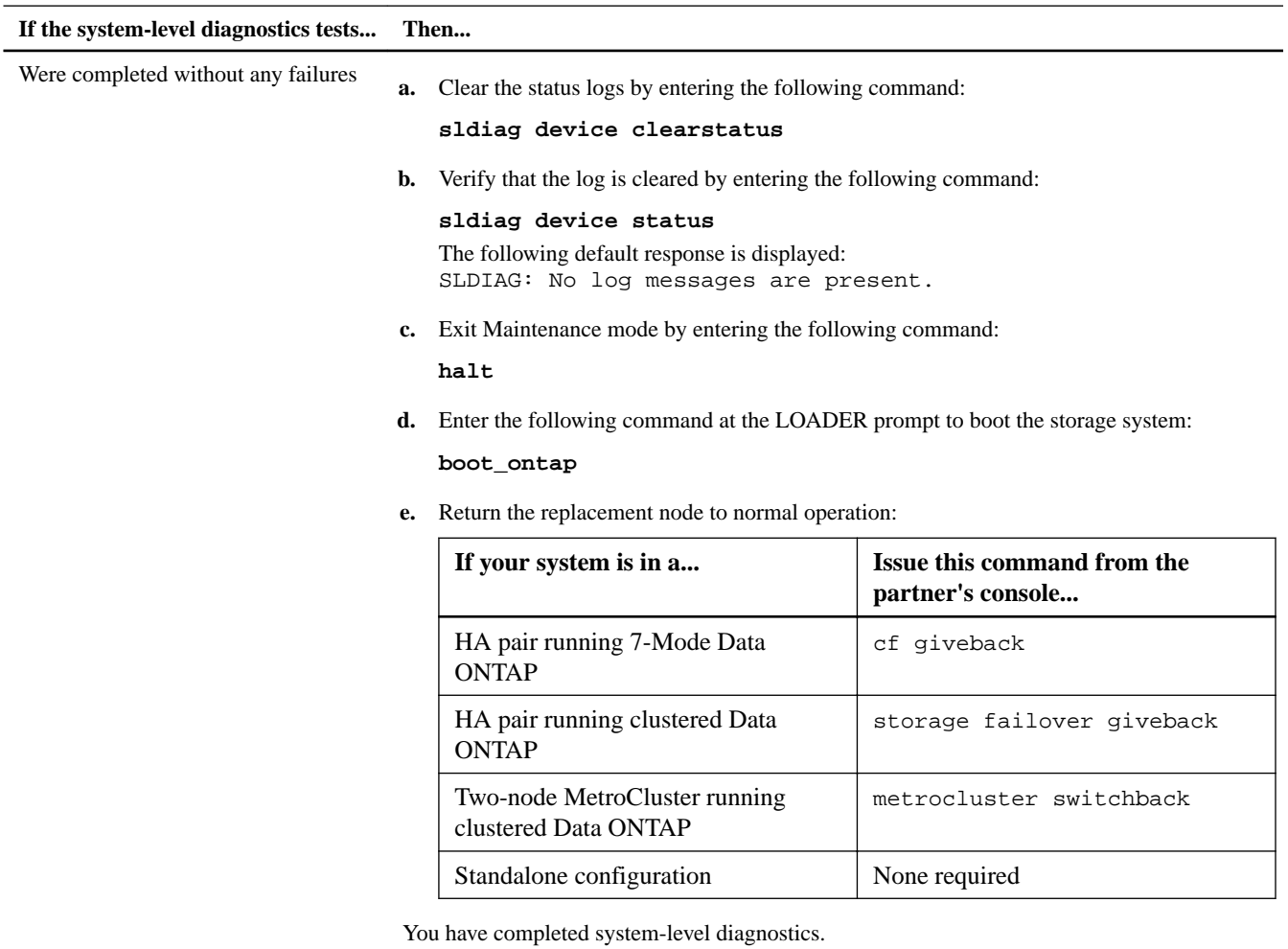

<span id="page-16-0"></span>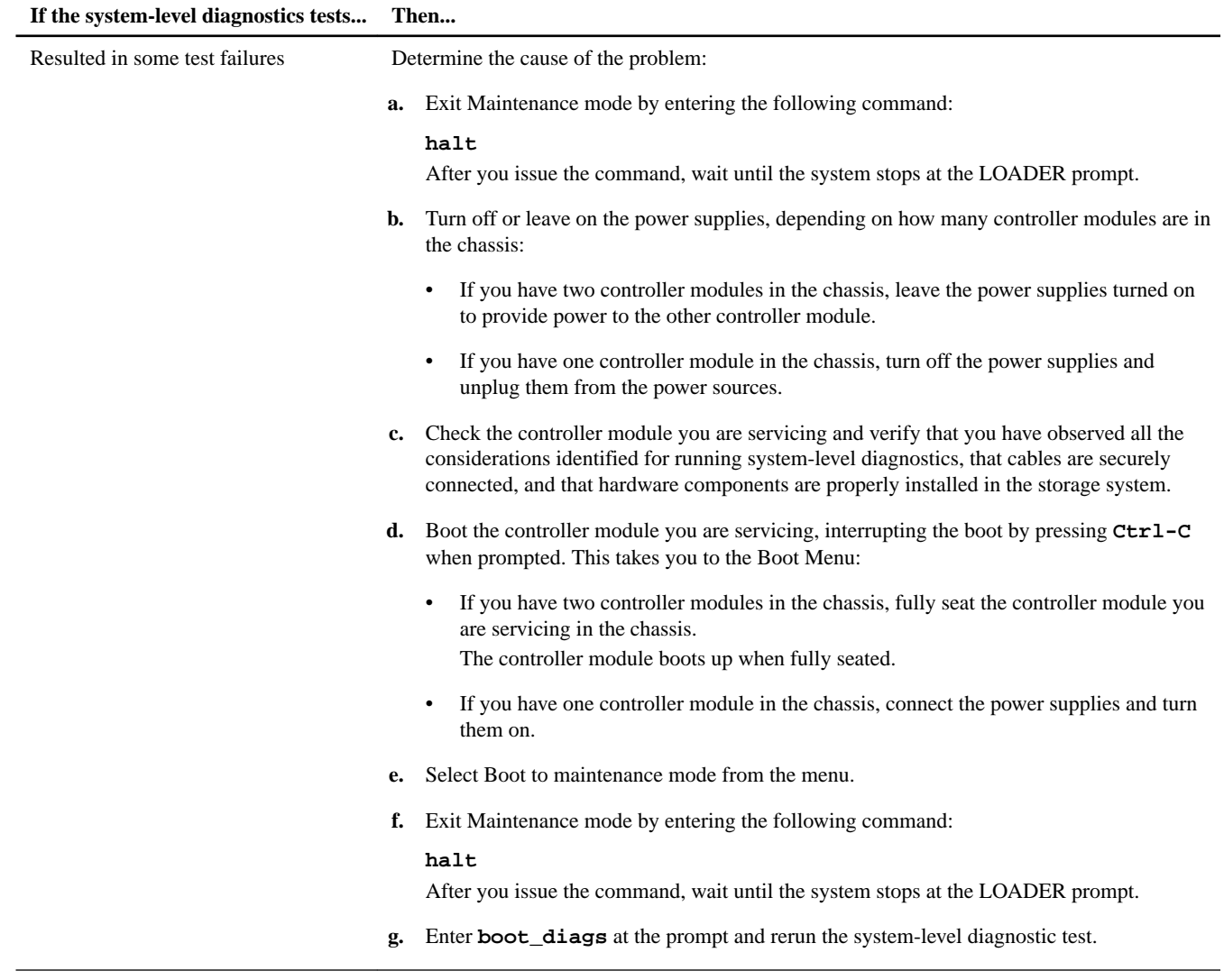

### **Related information**

[System-Level Diagnostics Guide](https://library.netapp.com/ecm/ecm_get_file/ECMM1280391)

### **Completing the replacement process**

After you replace the part, you can return the failed part to NetApp, as described in the RMA instructions shipped with the kit. Contact technical support at *[NetApp Support](http://mysupport.netapp.com)*, 888-463-8277 (North America), 00-800-44-638277 (Europe), or +800-800-80-800 (Asia/Pacific) if you need the RMA number or additional help with the replacement procedure.

### **Disposing of batteries**

Dispose of batteries according to local regulations regarding battery recycling or disposal. If you cannot properly dispose of the battery, return it to NetApp, as described in the RMA instructions shipped with the kit.

#### **Related information**

[Safety Information and Regulatory Notices at support.netapp.com](http://support.netapp.com)

# **Copyright information**

Copyright © 1994–2015 NetApp, Inc. All rights reserved. Printed in the U.S.

No part of this document covered by copyright may be reproduced in any form or by any means—graphic, electronic, or mechanical, including photocopying, recording, taping, or storage in an electronic retrieval system—without prior written permission of the copyright owner.

Software derived from copyrighted NetApp material is subject to the following license and disclaimer:

THIS SOFTWARE IS PROVIDED BY NETAPP "AS IS" AND WITHOUT ANY EXPRESS OR IMPLIED WARRANTIES, INCLUDING, BUT NOT LIMITED TO, THE IMPLIED WARRANTIES OF MERCHANTABILITY AND FITNESS FOR A PARTICULAR PURPOSE, WHICH ARE HEREBY DISCLAIMED. IN NO EVENT SHALL NETAPP BE LIABLE FOR ANY DIRECT, INDIRECT, INCIDENTAL, SPECIAL, EXEMPLARY, OR CONSEQUENTIAL DAMAGES (INCLUDING, BUT NOT LIMITED TO, PROCUREMENT OF SUBSTITUTE GOODS OR SERVICES; LOSS OF USE, DATA, OR PROFITS; OR BUSINESS INTERRUPTION) HOWEVER CAUSED AND ON ANY THEORY OF LIABILITY, WHETHER IN CONTRACT, STRICT LIABILITY, OR TORT (INCLUDING NEGLIGENCE OR OTHERWISE) ARISING IN ANY WAY OUT OF THE USE OF THIS SOFTWARE, EVEN IF ADVISED OF THE POSSIBILITY OF SUCH DAMAGE.

NetApp reserves the right to change any products described herein at any time, and without notice. NetApp assumes no responsibility or liability arising from the use of products described herein, except as expressly agreed to in writing by NetApp. The use or purchase of this product does not convey a license under any patent rights, trademark rights, or any other intellectual property rights of NetApp.

The product described in this manual may be protected by one or more U.S. patents, foreign patents, or pending applications.

RESTRICTED RIGHTS LEGEND: Use, duplication, or disclosure by the government is subject to restrictions as set forth in subparagraph (c)(1)(ii) of the Rights in Technical Data and Computer Software clause at DFARS 252.277-7103 (October 1988) and FAR 52-227-19 (June 1987).

# **Trademark information**

NetApp, the NetApp logo, Go Further, Faster, AltaVault, ASUP, AutoSupport, Campaign Express, Cloud ONTAP, Clustered Data ONTAP, Customer Fitness, Data ONTAP, DataMotion, Fitness, Flash Accel, Flash Cache, Flash Pool, FlashRay, FlexArray, FlexCache, FlexClone, FlexPod, FlexScale, FlexShare, FlexVol, FPolicy, GetSuccessful, LockVault, Manage ONTAP, Mars, MetroCluster, MultiStore, NetApp Insight, OnCommand, ONTAP, ONTAPI, RAID DP, RAID-TEC, SANtricity, SecureShare, Simplicity, Simulate ONTAP, Snap Creator, SnapCenter, SnapCopy, SnapDrive, SnapIntegrator, SnapLock, SnapManager, SnapMirror, SnapMover, SnapProtect, SnapRestore, Snapshot, SnapValidator, SnapVault, StorageGRID, Tech OnTap, Unbound Cloud, and WAFL and other names are trademarks or registered trademarks of NetApp, Inc., in the United States, and/or other countries. All other brands or products are trademarks or registered trademarks of their respective holders and should be treated as such. A current list of NetApp trademarks is available on the web at [http://www.netapp.com/us/legal/](http://www.netapp.com/us/legal/netapptmlist.aspx) [netapptmlist.aspx](http://www.netapp.com/us/legal/netapptmlist.aspx).

## **How to send comments about documentation and receive update notifications**

You can help us to improve the quality of our documentation by sending us your feedback. You can receive automatic notification when production-level (GA/FCS) documentation is initially released or important changes are made to existing production-level documents.

If you have suggestions for improving this document, send us your comments by email to *[doccomments@netapp.com](mailto:doccomments@netapp.com)*. To help us direct your comments to the correct division, include in the subject line the product name, version, and operating system.

If you want to be notified automatically when production-level documentation is released or important changes are made to existing production-level documents, follow Twitter account @NetAppDoc.

You can also contact us in the following ways:

- NetApp, Inc., 495 East Java Drive, Sunnyvale, CA 94089 U.S.
- Telephone:  $+1$  (408) 822-6000
- Fax:  $+1$  (408) 822-4501
- Support telephone:  $+1$  (888) 463-8277